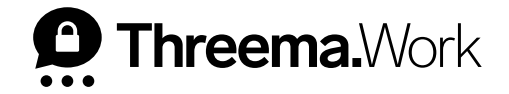

# First Steps **for Administrators**

VERSION: 04/2024

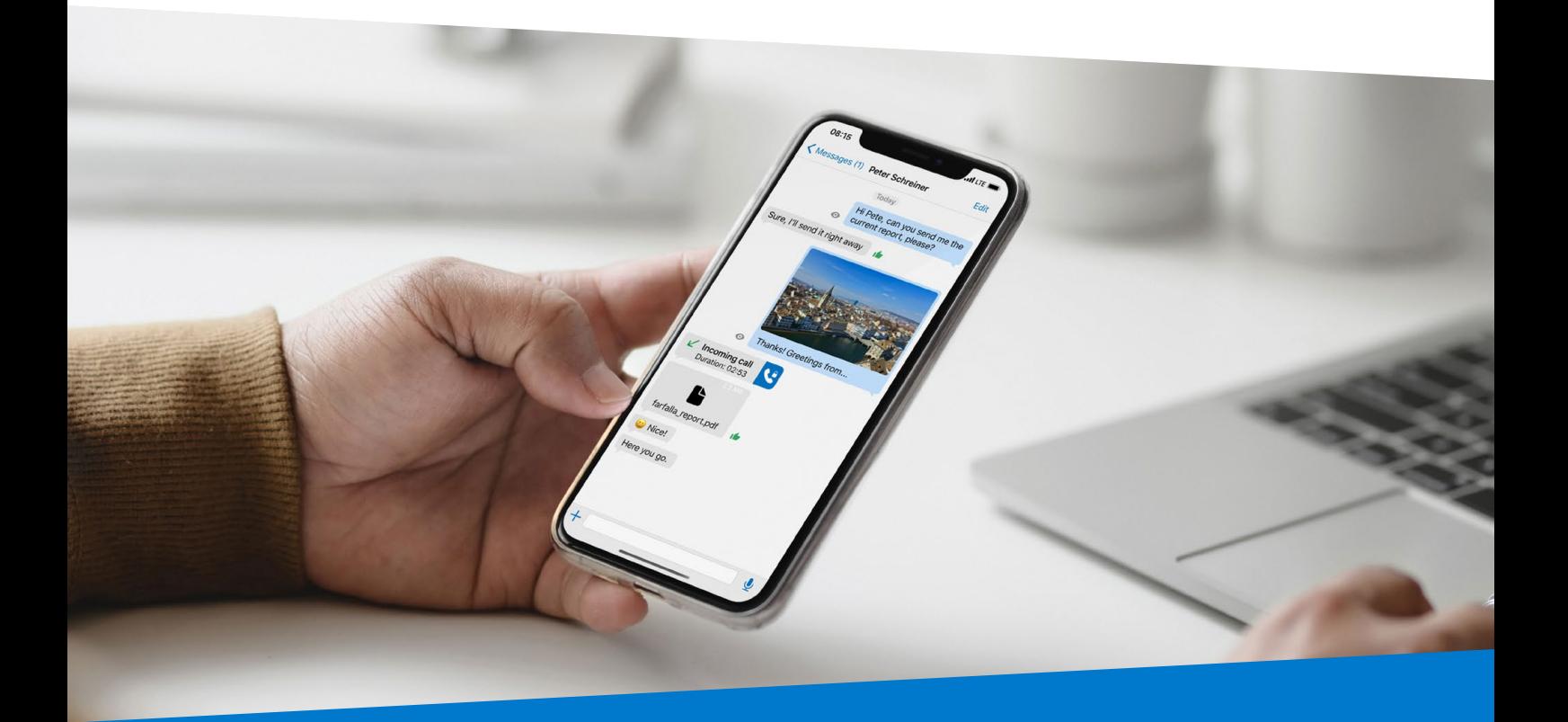

# **Table of Contents**

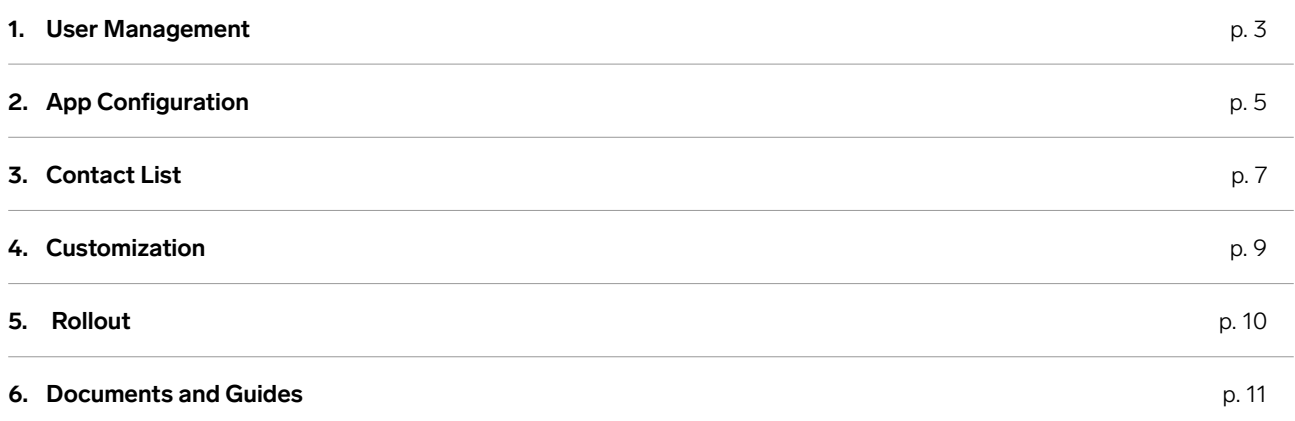

## <span id="page-2-0"></span>**1. User Management**

The first step in setting up your Threema Work environment is to add your users.

### **Users**

If unmanaged devices are used in your company, you can add users individually. You also have the option to use the **"Batch input" <sup>1</sup>** feature or import a **CSV file** if you want to add multiple users simultaneously.

When adding a user, it's recommended to enter their full name. This ensures that the user is correctly displayed in the contact list of all other users from the outset.

Username and password are required to activate the app for the first time. You can choose any username you want, for example, the user's email address. The username is not visible for other users.

The employee number is used for user identification and for integration into a user directory (e.g., Active Directory).

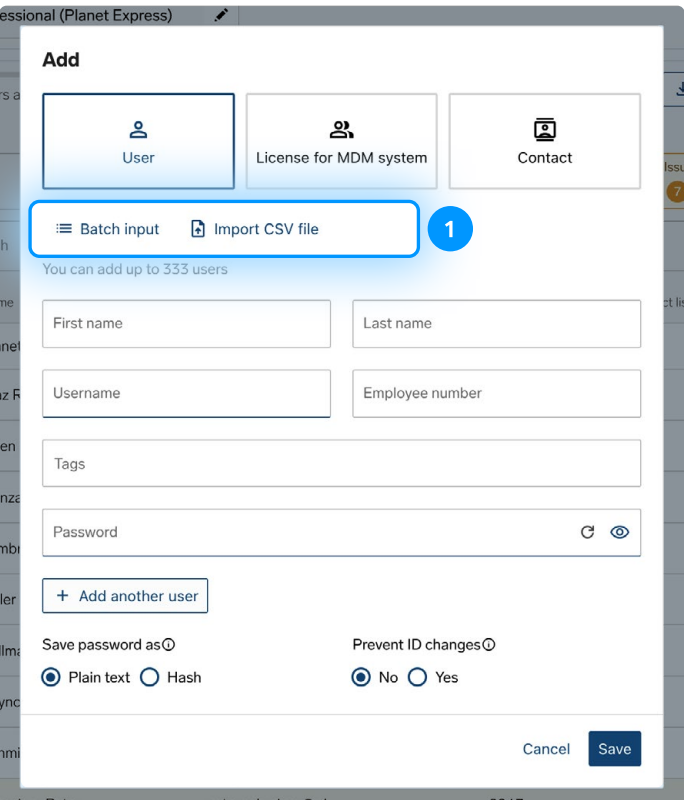

Tags (previously "Category") are used to further identify the users and can be looked up in the company directory. Here, you can add the position, department, and/or location of an employee, for example.

### **License for MDM System**

If managed devices are used in your company, you need to add a license for an MDM system. Specify the number of licenses for the managed devices on which Threema Work will be used in the future.

These licenses require the app to be configured via your external MDM system.

### **Contact**

Use this button to manually add external contacts. These contacts will then appear in the contact lists of your users but won't have access to the contact list of the subscription.

When adding your users, you have the option to choose whether the respective passwords are stored in **plain text or as a hash 2.** If you enable the **"Prevent ID changes,"** the credentials cannot be used with any other Threema ID than the one they are already in use with (unless the original ID is revoked or detached from the subscription).

Once you have added all users, you are ready for the app configuration.

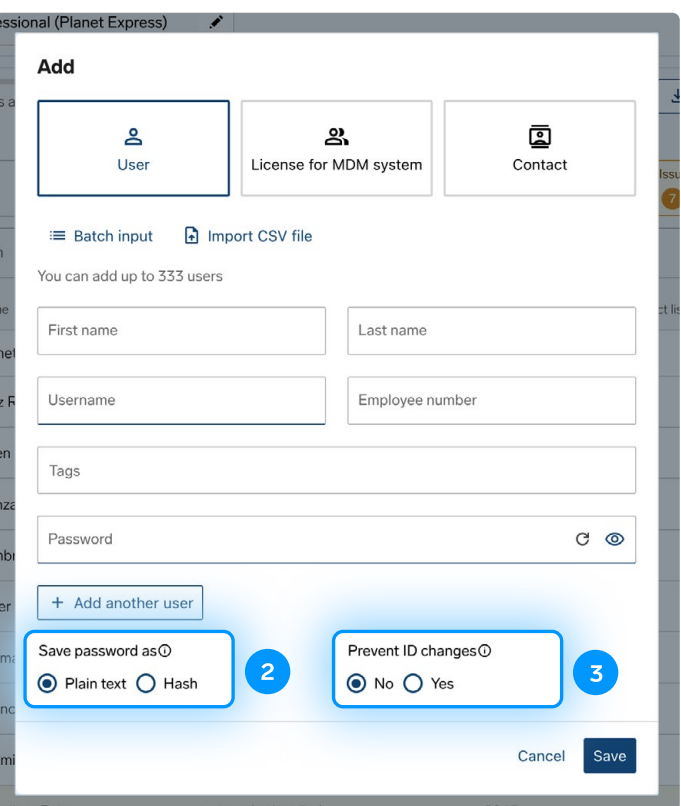

# <span id="page-4-0"></span>**2. App Configuration**

With many different configuration settings available in the management cockpit, you can tailor the app to your specific use case. For example, you can enforce or prevent backups.

#### **Please Note**

If you are using a "License for MDM system," the configuration for these users has to be done in the MDM system, not in the management cockpit.

[This document](https://threema.ch/docs/work/threema_work_app_configuration_en.pdf) gives you an overview of the available configuration settings.

Take your time and carefully review the various configuration settings. It's recommended to decide before the rollout how the app should be configured and to adjust the corresponding settings.

A properly configured app will help you save a lot of time in the future. In addition, this allows users to use the app straight away.

The menu item "App configuration" distinguishes between **global values** and **individual values.** Global values apply to all users of a subscription, whereas individual values only apply to individual users. Individual values override the global values. This allows you to configure the app more restrictively for certain users, for example.

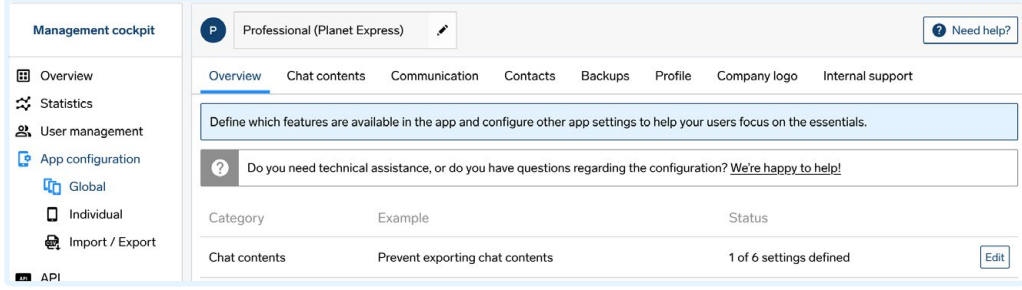

#### **Best Practice**

Configure the following settings for each user in the "Individual" menu item:

#### • **th\_csi\***

Here, you can insert an employee number, for example. This value is used to uniquely identify the user and may be necessary for integration into an Active Directory.

#### • **th\_category\***

The categories/tags you insert here can be looked up in the company directory (se[e p. 5\)](#page-4-0). Examples would be the department or location of an employee. You can insert several tags and separate them with a delimiter.

#### • **th\_nickname**

The nickname is displayed in push notifications. If you set a nickname, it overrides any nickname set by the user.

#### • **th\_firstname\***

Enter the user's first name here. Together with the last name (see th\_lastname), this ensures a clean contact list.

#### • **th\_lastname\***

Enter the user's last name here.

\* These details may have been provided when adding the user, which is why they may already be filled in.

If you want to edit multiple users at the same time, you can use the "Import/Export" function in the app configuration. Simply export and edit a CSV file, and when you import it again, all configuration settings will be adjusted accordingly.

### <span id="page-6-0"></span>**3. Contact List**

In the user management, you can specify which users are visible in the contact list.

If "In contact list" <sup>4</sup> is ticked, this user's Threema ID is automatically added to the contact list of all users of this subscription. You can adjust this setting by clicking on the three dots on the right side and then selecting "Edit."

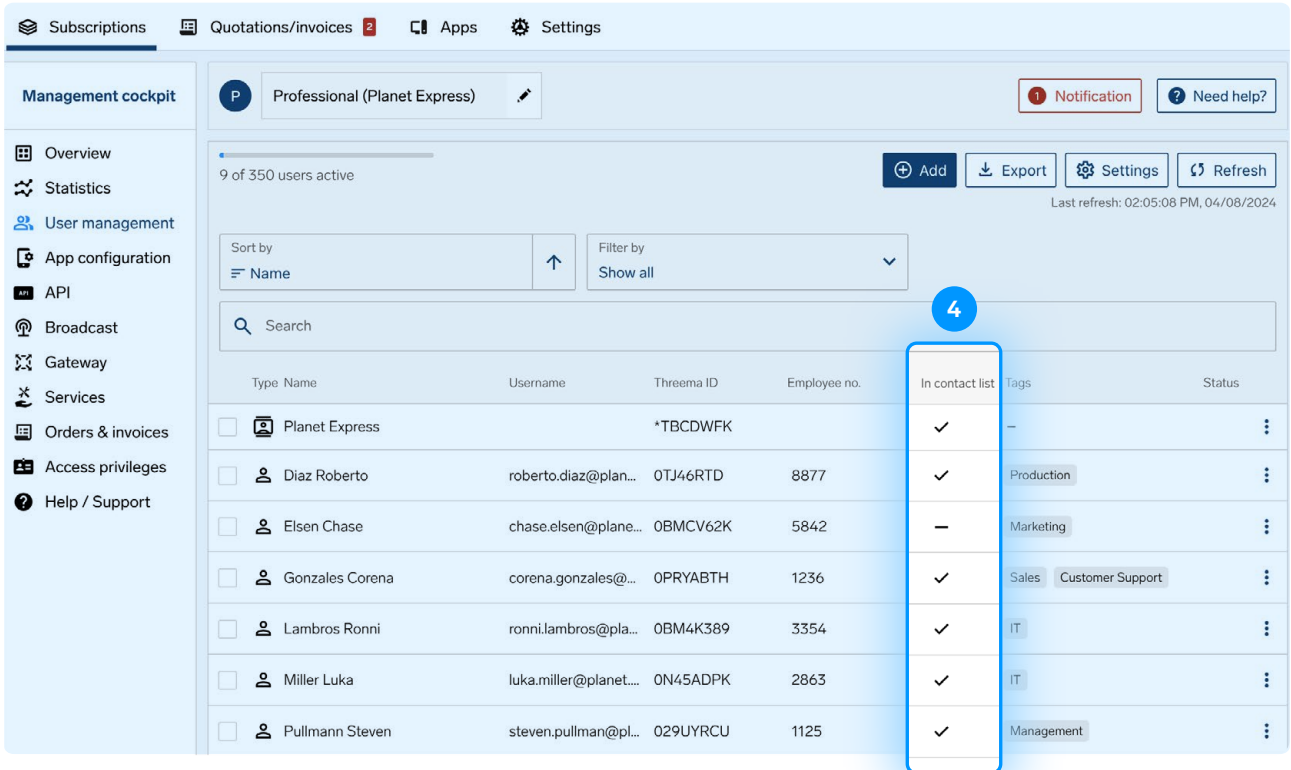

If you want this setting to be the same for all users, open the user management settings and activate the option **"Automatically display new users in the app contact list."** This setting is useful in many cases, but can lead to a long contact list if you have a large number of users. In this case, it's advisable to deactivate this setting and activate the **company directory o** instead. This allows users to search for important contacts by name or category/tag and add them manually to their contact list.

#### **Please Note**

Once a contact is visible in the contact list, it will not be removed from the contact list when deactivated. If the option "Automatically display new users in the app contact list" is deactivated at a later point, existing contacts will remain visible in the contact list. The adjustment will only be applied to devices that are added later.

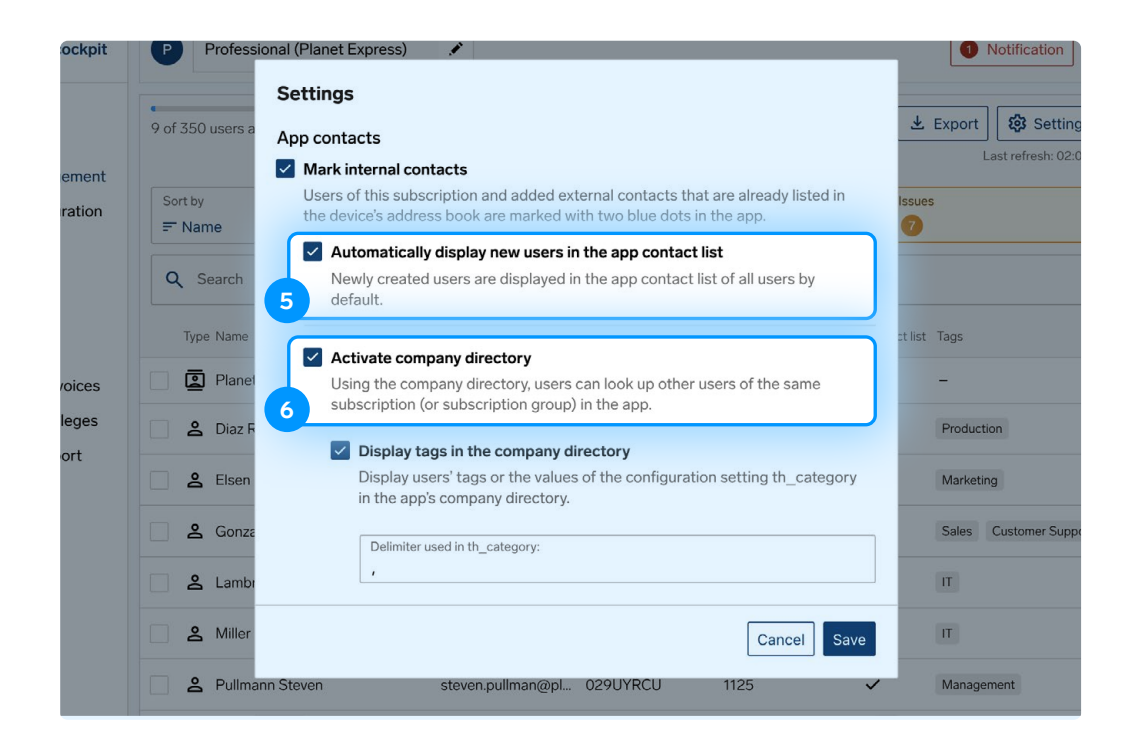

### **Company Directory**

If "Activate company directory" is checked, contacts that are not visible in the contact list can still be found in the company directory. It is also possible to search for tags/categories, which can be added in the app configuration (th\_category) or in the contact details in the user management.

## <span id="page-8-0"></span>**4. Customization**

In "App configuration > Global > Company logo," you can add your own logo. This logo will be displayed in the Threema Work app, personalizing the app for your users.

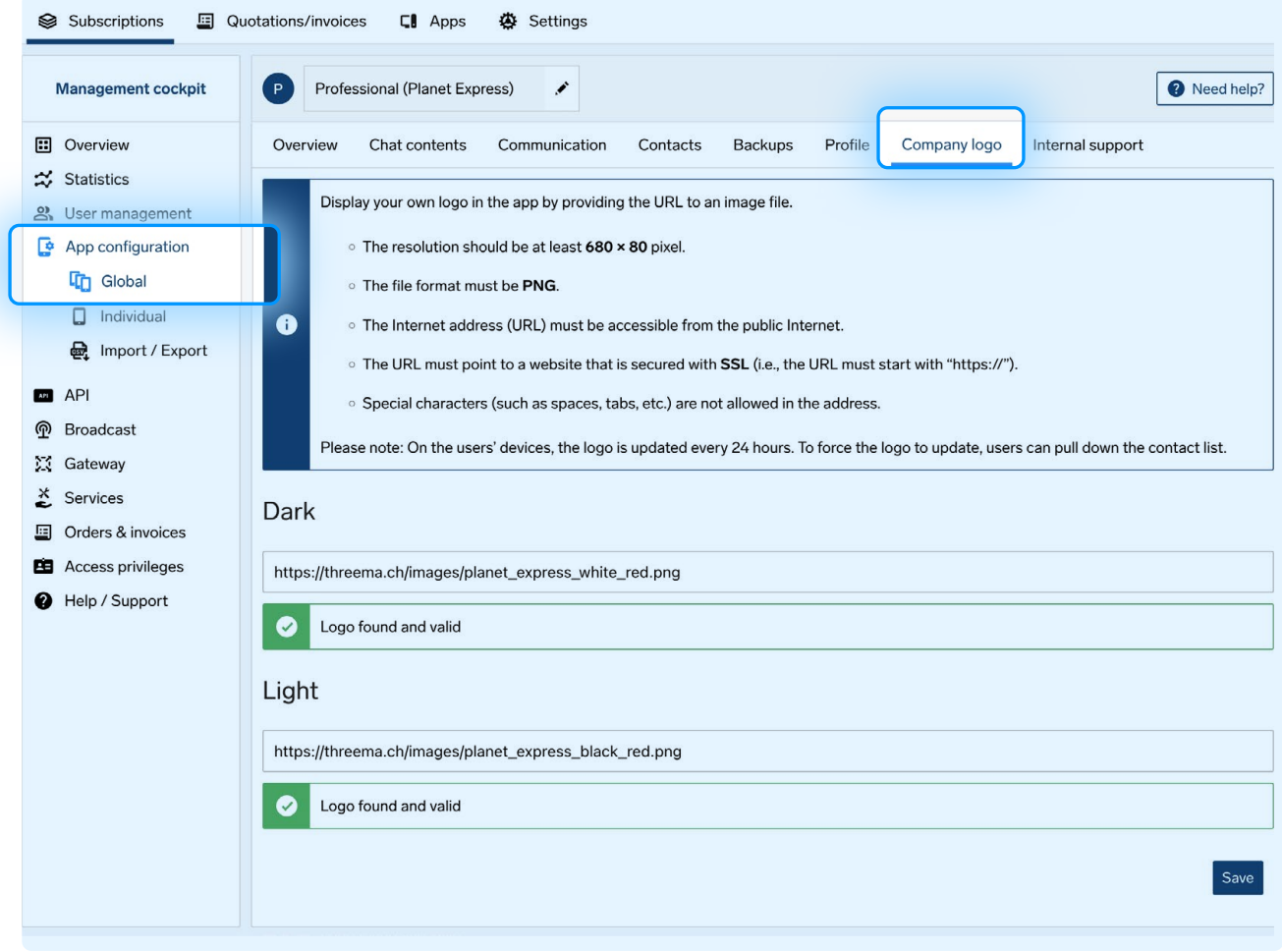

### <span id="page-9-0"></span>**5. Rollout**

Once you have completed the previous steps, you are ready for the rollout.

If you're using an external MDM system, this system will be used for the rollout.

Otherwise, you can use the activation link, which you can find in the user management. Instruct your employees to download the Threema Work app, and then send each user their personal **activation link.** As soon a user clicks on their activation link, they will automatically be logged in.

#### **Best Practice**

- Check which users have not yet activated the app. In the user management, these users will be marked **orange.**  You can filter them by opening "Issues." Send them a reminder with the activation link if they haven't activated the app after a week, for example.
- Regularly check whether enough licenses are available to avoid under-licensing. If too many licenses are in use, the corresponding users will be marked in **red** and shown in the "Issues."

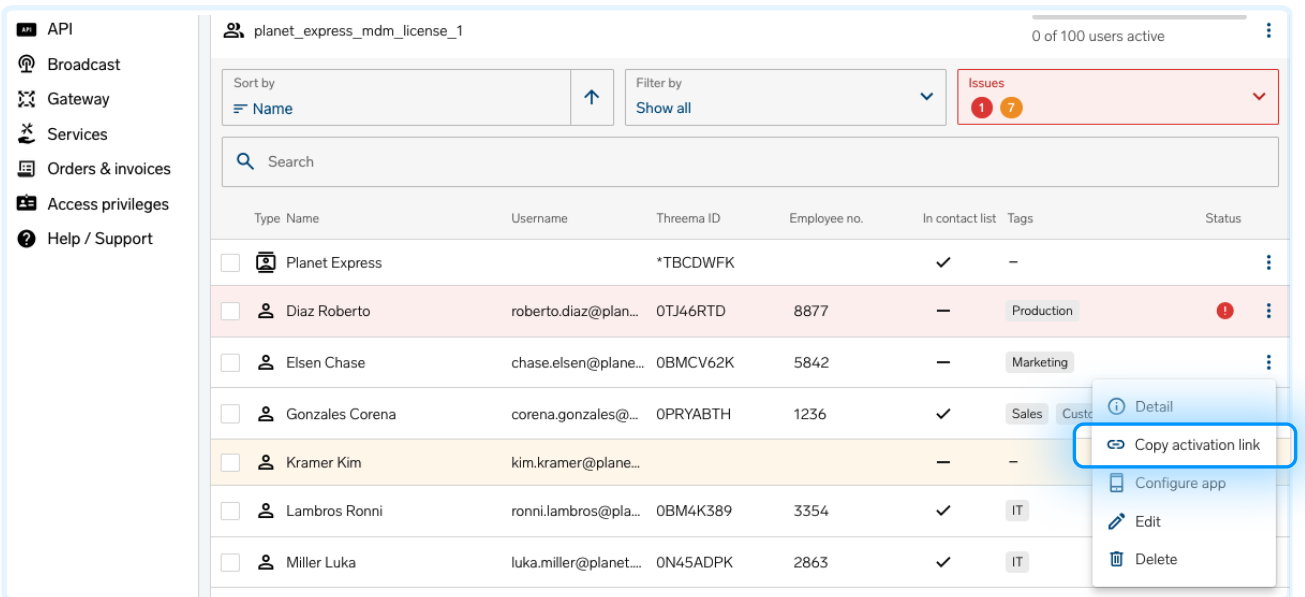

### <span id="page-10-0"></span>**6. Documents and Guides**

Share the following documents with your users to help them get started with Threema Work.

[First Steps for End Users iOS](https://threema.ch/docs/work/threema_work_first_steps_ios_en.pdf)

[First Steps for End Users Android](https://threema.ch/docs/work/threema_work_first_steps_android_en.pdf)

[Backups on iOS](https://threema.ch/docs/work/ios_backup_manual_work_en.pdf)

[Backups on Android](https://threema.ch/docs/work/android_backup_manual_work_en.pdf)

[Flyer About Group Calls](https://threema.ch/docs/work/threema_work_groupcalls_en.pdf)